# Démarrage rapide

### **Répéteur WiFi N300** Modèle WN3000RPv3

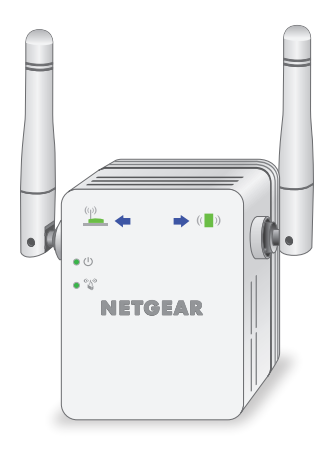

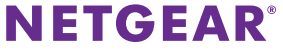

### **Démarrage**

Le répéteur WiFi NETGEAR augmente la portée d'un réseau WiFi en renforçant le signal WiFi existant et sa qualité globale sur de longues distances. Un répéteur répète les signaux émis par un routeur ou point d'accès WiFi existant.

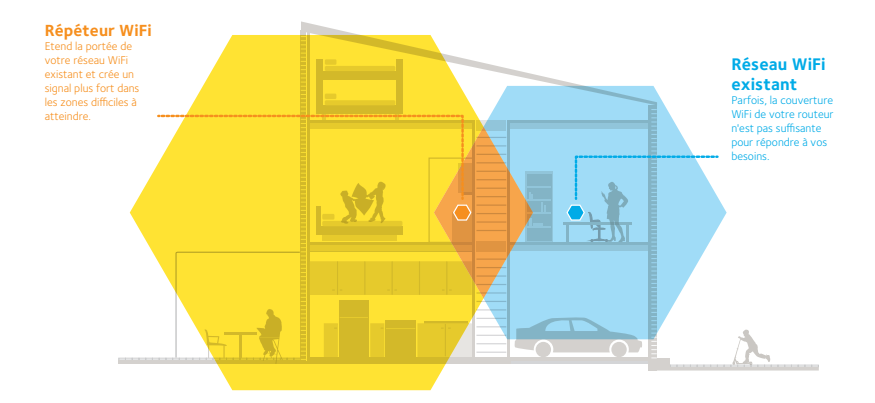

### **Découverte de votre répéteur**

Avant d'installer votre répéteur, familiarisez-vous avec ses voyants, ses boutons et son port.

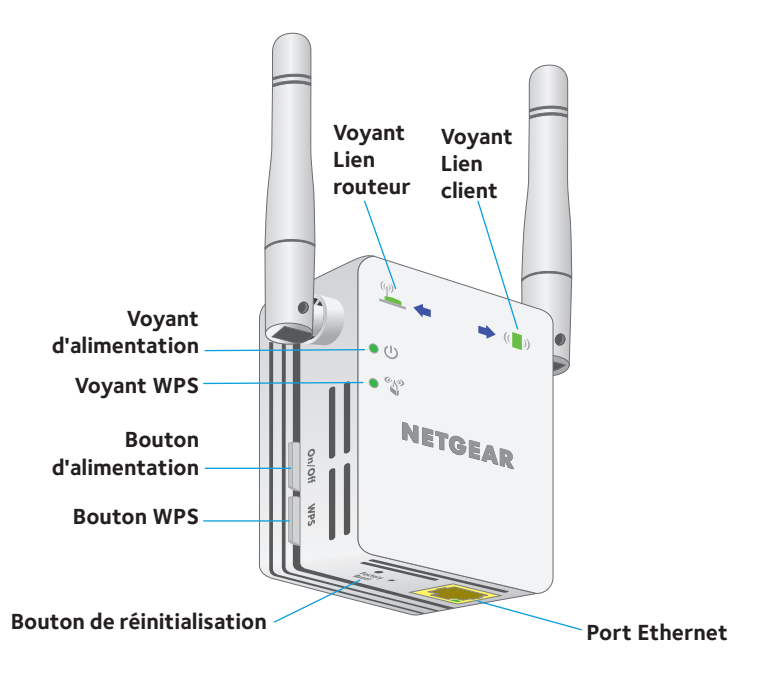

### **Description des voyants**

Voyant Lien routeur

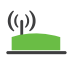

Ce voyant indique l'état de la connexion entre le répéteur et le routeur ou le point d'accès.

**Vert continu**. Connexion optimale.

**Orange continu**. Bonne connexion.

**Rouge continu**. Mauvaise connexion.

**Eteint**. Aucune connexion.

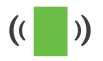

Voyant Lien client Ce voyant indique l'état de la connexion entre le répéteur et un ordinateur ou un appareil WiFi.

> **Vert continu**. Connexion optimale. **Orange continu**. Bonne connexion. **Rouge continu**. Mauvaise connexion. **Eteint**. Aucune connexion.

Voyant d'alimentation **Orange continu**. Le répéteur est en cours de démarrage. **Vert continu**. Le répéteur est sous tension. **Désactivé**. Le répéteur est hors tension.

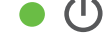

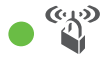

Voyant WPS **Vert continu**. La sécurité WiFi est activée (WPA ou WPA2). **Vert clignotant**. Une connexion WPS est en cours d'établissement. **Eteint**. La sécurité WiFi n'est pas activée.

# **Utilisation du répéteur en mode répéteur**

En mode répéteur, le répéteur reproduit les signaux émis par un routeur ou point d'accès WiFi existant. Positionnez le répéteur, mettez-le sous tension et connectez-le à votre réseau WiFi.

### <span id="page-4-0"></span>**Emplacement de l'amplificateur et mise sous tension**

1. Positionnez le répéteur dans la même pièce que votre routeur WiFi.

L'installation à proximité immédiate du routeur WiFi est requise uniquement pendant le processus de configuration initiale.

- 2. Branchez le répéteur à une prise électrique. Attendez que le voyant d'alimentation  $\bullet$  U passe au vert.
- 3. Si le voyant Power (Alimentation) ne s'allume pas, appuyez sur le bouton **On/Off** (Alimentation) du répéteur.

### **Connexion à un réseau WiFi existant**

Pour étendre la portée de votre réseau WiFi, vous devez connecter le répéteur à votre réseau WiFi actuel. Vous pouvez procéder de deux façons :

- **• Se connecter via WPS**. Pour plus d'informations, consultez la section *« [Connexion via WPS](#page-5-0) » à la page 6*.
- **• Se connecter avec la configuration par navigateur Web**. Pour plus d'informations, consultez la section *« [Connexion avec la configuration par](#page-7-0)  [navigateur Web](#page-7-0) » à la page 8*.

### <span id="page-5-0"></span>**Connexion via WPS**

Le WPS (Wi-Fi Protected Setup) vous permet de rejoindre un réseau WiFi sécurisé sans avoir à saisir le nom et le mot de passe du réseau.

Remarque : Le WPS ne prend pas en charge la sécurité réseau WEP. Si vous utilisez la sécurité WEP, suivez les instructions présentées dans la section *« [Connexion avec la configuration par navigateur Web](#page-7-0) » à la page 8*.

- 1. Appuyez sur le bouton **WPS** situé sur le côté du répéteur. Le voyant d'alimentation  $\bullet$   $\bullet$  clignote.
- 2. Dans un délai de deux minutes, appuyez sur le bouton **WPS** de votre routeur ou point d'accès.

Lorsque le répéteur se connecte à votre réseau WiFi, le voyant WPS du répéteur  $s$ 'allume en vert fixe et le voyant Lien routeur  $s$ 'allume. Si le voyant Lien routeur ne s'allume pas, essayez à nouveau. S'il ne s'allume toujours pas, consultez la section *« [Connexion avec la configuration par navigateur Web](#page-7-0) » à la [page](#page-7-0) 8*.

3. Débranchez le répéteur et déplacez-le vers un nouvel emplacement situé environ à mi-chemin entre votre routeur et la zone de signal faible du routeur WiFi.

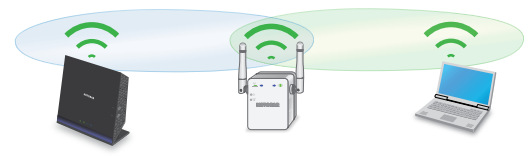

L'emplacement de votre choix doit se trouver dans la zone de couverture du réseau WiFi existant de votre routeur.

- 4. Branchez le répéteur à une prise électrique et patientez jusqu'à ce que le voyant Power (Alimentation) passe au vert.
- $5.$  Utilisez le voyant Lien routeur  $\Box$  sur la face avant pour vous aider à choisir un emplacement pour une connexion optimale entre le répéteur et le routeur.
- 6. Si le voyant Lien routeur n'est pas allumé en orange ou vert, branchez le répéteur sur une prise murale plus proche du routeur et réessayez. Continuez de déplacer le répéteur vers des prises plus proches du routeur jusqu'à ce que le voyant Lien routeur s'allume en orange ou vert.
- 7. Connectez-vous à présent au nouveau réseau WiFi étendu sur votre ordinateur ou votre appareil WiFi.

Le répéteur créé un nouveau réseau WiFi étendu. Les noms des nouveaux réseaux WiFi du répéteur reprennent le nom de votre réseau WiFi existant, auquel s'ajoute le suffixe \_EXT.

Par exemple :

- **• Nom du réseau WiFi existant**. LeNomdeMonRéseau
- **• Nom du nouveau réseau WiFi étendu**. LeNomdeMonRéseau\_EXT.

Saisissez le mot de passe WiFi que vous utilisez pour votre routeur WiFi.

8. Testez la portée étendue du réseau WiFi en déplaçant votre ordinateur ou appareil WiFi dans la zone de signal faible du routeur WiFi :

- a. Laissez votre ordinateur ou appareil WiFi dans la zone de signal faible du routeur WiFi et revenez près du répéteur.
- b. Examinez le voyant Lien client (<a>(<a>I)</a> sur le répéteur :
	- Si le voyant Lien client est allumé en vert ou orange, votre réseau WiFi étendu couvre la zone de signal faible du routeur WiFi. Votre configuration réseau est alors terminée.
	- • Si le voyant Lien client est rouge, votre réseau WiFi étendu ne couvre pas la zone de signal faible du routeur WiFi.

Vous devez déplacer l'ordinateur ou l'appareil WiFi plus près du répéteur jusqu'à ce que le voyant Lien client devienne vert ou orange.

### <span id="page-7-0"></span>**Connexion avec la configuration par navigateur Web**

- 1. Utilisez un gestionnaire de réseau WiFi sur l'ordinateur ou l'appareil mobile pour détecter le réseau WiFi NETGEAR\_EXT du répéteur et vous y connecter. Une fois la connexion établie avec l'ordinateur ou l'appareil WiFi, le voyant Lien client  $\left(\begin{matrix} 1 \\ 0 \end{matrix}\right)$  s'allume.
- 2. Ouvrez un navigateur Web.
- 3. Saisissez **www.mywifiext.net** dans la barre d'adresse du navigateur. La page New Extender Setup (Nouvelle configuration du répéteur) s'affiche.
- 4. Cliquez sur le bouton **NEW EXTENDER SETUP** (Nouvelle configuration du répéteur).

La page Create Account (Créer un compte) s'affiche.

- 5. Renseignez les champs qui figurent sur la page pour configurer vos identifiants de connexion et cliquez sur le bouton **NEXT** (suivant).
- 6. Cliquez sur le bouton **WIFI RANGE EXTENDER** (Répéteur WiFi). Le répéteur recherche les réseaux WiFi disponibles et affiche une liste
- 7. Sélectionnez le réseau WiFi existant dont vous souhaitez étendre la portée et cliquez sur le bouton **NEXT** (Suivant).
- 8. Dans le champ **Password (Network Key)** [Mot de passe (Clé réseau)], tapez la phrase d'authentification de réseau WiFi existant (également appelée « clé de sécurité »), puis cliquez sur le bouton **NEXT** (Suivant).
- 9. Définissez le nom de réseau (SSID) et le mot de passe de votre répéteur et cliquez sur le bouton **NEXT** (Suivant).

Attendez que la page affiche une liste des réseaux WiFi étendus disponibles. Cela peut prendre jusqu'à une minute.

10. Utilisez un gestionnaire de réseau WiFi sur l'ordinateur ou l'appareil WiFi pour vous connecter au nouveau réseau WiFi étendu.

Vous devez connecter votre ordinateur ou appareil WiFi avant de cliquer sur le bouton **Continue** (Continuer).

11. Cliquez sur le bouton **Continue** (Continuer).

Un message s'affiche, confirmant que le répéteur est connecté et prêt.

12. Cliquez sur le bouton **Next** (Suivant).

La page d'enregistrement s'affiche.

13. Renseignez les champs du formulaire d'enregistrement, puis cliquez sur le bouton **Finish** (Terminer) pour terminer la configuration.

Si vous ne souhaitez pas enregistrer votre répéteur, cliquez sur le lien **Skip Registration** (Ignorer l'enregistrement). Notez que vous devez enregistrer votre répéteur avant de pouvoir utiliser l'assistance téléphonique de NETGEAR. La page Status (Etat) s'affiche.

14. Débranchez le répéteur et déplacez-le vers un nouvel emplacement situé environ à mi-chemin entre votre routeur et la zone de signal faible du routeur **WiFi** 

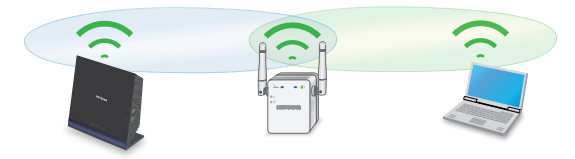

L'emplacement de votre choix doit se trouver dans la zone de couverture du réseau WiFi existant de votre routeur.

- 15. Branchez le répéteur à une prise électrique et patientez jusqu'à ce que le voyant Power (Alimentation) passe au vert.
- 16. Utilisez le voyant Lien routeur  $\binom{(q)}{q}$  pour vous aider à choisir un emplacement pour une connexion optimale entre le répéteur et le routeur.
- 17. Si le voyant Lien routeur n'est pas allumé en orange ou vert, branchez le répéteur sur une prise murale plus proche du routeur et réessayez. Continuez de déplacer le répéteur vers des prises plus proches du routeur jusqu'à ce que le voyant Lien routeur s'allume en orange ou vert.
- 18. Reconnectez votre ordinateur ou votre appareil WiFi au nouveau réseau WiFi étendu.
- 19. Testez la portée étendue du réseau WiFi en déplaçant votre ordinateur ou appareil WiFi dans la zone de signal faible du routeur WiFi :
	- a. Laissez votre ordinateur ou appareil WiFi dans la zone de signal faible du routeur WiFi et revenez près du répéteur.
	- b. Examinez le voyant Lien client  $\left(\begin{array}{c} \bullet \\ \bullet \end{array}\right)$  sur le répéteur :
		- Si le voyant Lien client est allumé en vert ou orange, votre réseau WiFi étendu couvre la zone de signal faible du routeur WiFi. Votre configuration réseau est alors terminée.
		- • Si le voyant Lien client est rouge, votre réseau WiFi étendu ne couvre pas la zone de signal faible du routeur WiFi.

Vous devez déplacer l'ordinateur ou l'appareil WiFi plus près du répéteur jusqu'à ce que le voyant Lien client devienne vert ou orange.

# **Connexion d'un périphérique Ethernet**

Une fois le répéteur connecté à votre réseau WiFi existant, vous pouvez connecter un périphérique filaire au répéteur à l'aide d'un câble Ethernet. Ce périphérique peut alors accéder à votre réseau existant grâce à la connexion WiFi.

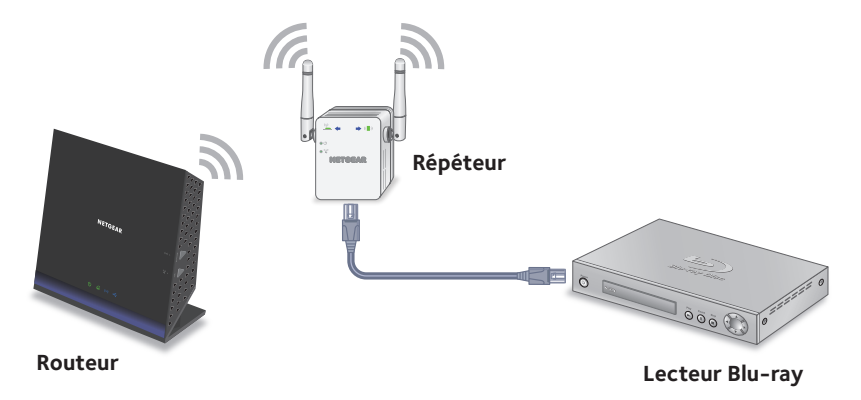

# <span id="page-12-0"></span>**Utilisation du répéteur en mode point d'accès**

Vous pouvez utiliser le répéteur WiFi en tant que point d'accès pour créer un nouveau hotspot WiFi via une connexion Ethernet filaire.

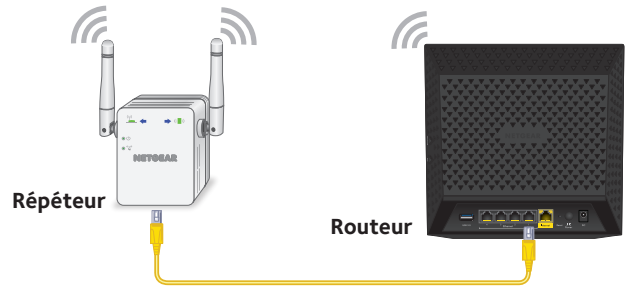

- 1. Utilisez un câble Ethernet pour relier le port Ethernet du répéteur au port de réseau local Ethernet sur un routeur ou une prise LAN Ethernet distante avec accès au réseau local.
- 2. Branchez le répéteur à une prise électrique et patientez jusqu'à ce que le voyant Power (Alimentation) passe au vert.
- 3. Si le voyant d'alimentation ne s'allume pas, appuyez sur le bouton **On/Off** (Alimentation).
- 4. Utilisez un gestionnaire de réseau WiFi sur l'ordinateur ou l'appareil WiFi pour détecter le réseau WiFi NETGEAR\_EXT (SSID) et vous y connecter.

Une fois la connexion établie avec l'ordinateur ou l'appareil WiFi, le voyant Lien client  $\left(\begin{array}{c} \bullet \\ \bullet \end{array}\right)$  s'allume.

5. Lancez un navigateur Web et saisissez **www.mywifiext.net** dans le champ d'adresse.

La page New Extender Setup (Nouvelle configuration du répéteur) s'affiche.

6. Cliquez sur le bouton **NEW EXTENDER SETUP** (Nouvelle configuration du répéteur).

La page Create Account (Créer un compte) s'affiche.

- 7. Renseignez les champs qui figurent sur la page pour configurer vos identifiants de connexion et cliquez sur le bouton **NEXT** (suivant).
- 8. Cliquez sur le bouton **ACCESS POINT** (Point d'accès). Le répéteur vérifie la présence d'une connexion Internet.
- 9. Définissez le nom de réseau (SSID), l'option de sécurité et le mot de passe pour chaque réseau de point d'accès, puis cliquez sur le bouton **NEXT** (Suivant). Vos paramètres sont appliqués et le répéteur est prêt à être utilisé comme un

point d'accès.

- 10. Utilisez un gestionnaire de réseau WiFi sur l'ordinateur ou l'appareil WiFi pour vous connecter au nouveau réseau WiFi du point d'accès.
- 11. Cliquez sur le bouton **Continue** (Continuer). Une page s'affiche, indiquant que vous avez créé un point d'accès.
- 12. Cliquez sur le bouton **Next** (Suivant). La page d'enregistrement s'affiche.
- 13. Suivez les instructions à l'écran pour enregistrer votre répéteur.

# **Accès aux paramètres du répéteur**

Après l'installation, vous pouvez vous connecter au répéteur pour afficher ou modifier ses paramètres.

1. Utilisez un gestionnaire de réseau WiFi sur l'ordinateur ou l'appareil WiFi pour détecter le nouveau réseau WiFi du répéteur et vous y connecter. Une fois la connexion avec l'ordinateur ou l'appareil WiFi établie,

le voyant Lien (b) périphérique s'allume.

- 2. Ouvrez un navigateur Web.
- 3. Saisissez **www.mywifiext.net** dans la barre d'adresse du navigateur. Une fenêtre de connexion s'ouvre.
- 4. Saisissez votre adresse e-mail et votre mot de passe, puis cliquez sur le bouton **LOG IN** (Connexion). La page Status (Etat) s'affiche.
- 5. Apportez les modifications nécessaires.

### **Foire aux questions**

Vous trouverez des informations supplémentaires relatives à votre produit dans le manuel de l'utilisateur disponible à l'adresse *<http://downloadcenter.netgear.com>*.

#### **Le guide d'installation via le navigateur Web me demande continuellement le mot de passe réseau (phrase d'authentification) ou la clé de sécurité réseau alors que je l'ai saisi correctement. Que puis-je faire ?**

Le répéteur est probablement placé à la limite de la portée du routeur ou du point d'accès. Pour plus d'informations, consultez la section *« [Emplacement de](#page-4-0)  [l'amplificateur et mise sous tension](#page-4-0) » à la page 5*.

Si vous utilisez la sécurité WEP, vérifiez que vous saisissez le mot de passe réseau dans le champ approprié.

#### **Puis-je configurer le répéteur en mode répéteur si je le connecte au routeur avec un câble Ethernet ?**

Non. Le répéteur est conçu pour se connecter sans fil au routeur ou au point d'accès s'il est en mode répéteur. Si le répéteur est en mode point d'accès, vous pouvez le connecter au routeur ou au point d'accès avec une connexion Ethernet. Pour plus d'informations sur le mode point d'accès, reportez-vous à la section *« [Utilisation du répéteur en mode point d'accès](#page-12-0) » à la page 13*.

#### **J'ai oublié mon adresse électronique et mon mot de passe de connexion. Que puis-je faire ?**

Sur la page de connexion, cliquez sur le lien **Username & Password Help** (Aide pour le nom d'utilisateur et le mot de passe) pour répondre aux questions de sécurité configurées pendant la configuration initiale.

Si vous avez oublié les réponses aux questions de sécurité, effectuez les opérations suivantes pour reconfigurer vos identifiants de connexion :

- 1. Rétablissez les paramètres d'origine du répéteur.
- 2. Ouvrez un navigateur Web.
- 3. Saisissez **www.mywifiext.net** dans la barre d'adresse du navigateur. La page New Extender Setup (Nouvelle configuration du répéteur) s'affiche.
- 4. Cliquez sur le bouton **NEW EXTENDER SETUP** (Nouvelle configuration du répéteur).
- 5. Lorsque vous y êtes invité, renseignez les champs qui figurent sur la page pour configurer à nouveau vos identifiants de connexion.

#### **Comment rétablir les paramètres d'origine du répéteur ?**

- 1. Utilisez un objet pointu tel qu'un stylo ou un trombone déplié pour maintenir enfoncé le bouton **Factory Reset** (Réinitialisation) sur le répéteur pendant au moins cinq secondes, jusqu'à ce que le voyant d'alimentation s'allume en orange.
- 2. Relâchez le bouton **Factory Reset** (Réinitialisation) et patientez pendant que le répéteur se réinitialise.

Le répéteur se réinitialise et ses paramètres d'origine sont rétablis.

#### **J'ai activé un filtrage MAC sans fil, le contrôle d'accès sans fil ou une liste de contrôle d'accès (ACL) sur mon routeur. Que dois-je faire lors de l'installation du répéteur ?**

Lors de la connexion d'un appareil à votre routeur par le biais du répéteur, l'adresse MAC de l'appareil affichée sur le routeur est traduite en une autre adresse MAC. Si un filtrage MAC, le contrôle d'accès sans fil ou une liste de contrôle d'accès (ACL) est activé(e) sur votre routeur, l'appareil se connecte au répéteur mais ne peut pas obtenir une adresse IP du répéteur et ne peut pas accéder à Internet.

Pour permettre à votre appareil de recevoir une adresse IP de la part du répéteur et d'accéder à Internet, vous devez fournir au routeur l'adresse MAC traduite.

1. Connectez-vous à votre routeur et désactivez le filtre MAC, le contrôle d'accès sans fil ou la liste de contrôle d'accès (ACL).

Pour plus d'informations sur la façon de désactiver le filtrage MAC, le contrôle d'accès sans fil ou la liste d'accès (ACL) de votre routeur, reportez-vous à la documentation de votre routeur.

- 2. Allumez votre répéteur et connectez tous vos appareils WiFi au réseau du répéteur.
- 3. Vérifiez que le voyant Lien routeur reste allumé.
- 4. Connectez-vous à votre répéteur :
	- a. Ouvrez un navigateur Web.
	- b. Saisissez **www.mywifiext.net** dans la barre d'adresse du navigateur. Une fenêtre de connexion s'ouvre.
- c. Saisissez votre adresse e-mail et votre mot de passe, puis cliquez sur le bouton **LOG IN** (Connexion). La page Status (Etat) s'affiche.
- 5. Sélectionnez **Settings > Connected Devices** (Paramètres > Appareils connectés).

La section Connected Devices (Appareils connectés) affiche les adresses MAC et adresses MAC virtuelles des ordinateurs et des appareils WiFi connectés au répéteur.

- 6. Sur le routeur, ajoutez au tableau de filtrage MAC l'adresse MAC virtuelle du répéteur ainsi que les adresses MAC virtuelles de tous les périphériques connectés au répéteur.
- 7. Activez le filtrage MAC, le contrôle d'accès sans fil ou la liste de contrôle d'accès (ACL) du routeur.

#### **Je suis connecté à NETGEAR\_EXT et j'ai ouvert un navigateur. Pourquoi le guide d'installation via le navigateur Web ne s'affiche-t-il pas ?**

Essayez ces étapes de dépannage :

- Vérifiez que votre ordinateur est configuré pour utiliser le protocole DHCP (c'est le cas pour la majorité des ordinateurs).
- • Assurez-vous que le voyant Lien périphérique est vert et que votre adresse IP est valide.
- • Relancez le navigateur Web et saisissez **www.mywifiext.net** dans la barre d'adresse. Saisissez votre adresse e-mail et votre mot de passe, puis cliquez sur le bouton **LOG IN** (Connexion).

### **Assistance**

Nous vous remercions pour l'achat de ce produit NETGEAR. Après l'installation de votre appareil, notez le numéro de série inscrit sur l'étiquette. Il vous sera nécessaire pour enregistrer votre produit à l'adresse *<https://my.netgear.com>*. Vous devez enregistrer votre produit avant de pouvoir utiliser l'assistance téléphonique de NETGEAR. NETGEAR vous recommande d'enregistrer votre produit sur le site Web de NETGEAR.

Pour obtenir des mises à jour de produits et accéder au support Web, rendez-vous à l'adresse*<http://support.netgear.com>*.

NETGEAR vous recommande d'utiliser uniquement les ressources d'assistance officielles de NETGEAR. Vous pouvez obtenir le manuel de l'utilisateur en ligne à l'adresse *<http://downloadcenter.netgear.com>* ou via un lien dans l'interface utilisateur du produit.

#### **Marques commerciales**

© NETGEAR, Inc., NETGEAR et le logo NETGEAR sont des marques commerciales de NETGEAR, Inc. Toutes les marques commerciales autres que NETGEAR sont utilisées à des fins de référence uniquement.

### **Conformité**

Pour consulter la déclaration de conformité actuelle, rendez-vous sur le sit[e](http://support.netgear.com/app/answers/detail/a_id/11621/) *[http://support.netgear.com/app/answers/detail/a\\_id/11621/](http://support.netgear.com/app/answers/detail/a_id/11621/)*.

Pour obtenir les informations relatives à la conformité légale, rendez-vous su[r](http://www.netgear.com/about/regulatory/) *[http://www.netgear.com/about/regulatory](http://www.netgear.com/about/regulatory/)/*.

Avant de brancher l'alimentation, reportez-vous au document de conformité légale.

Pour une utilisation en intérieur uniquement. En vente dans tous les Etats membres de l'UE, les Etats de l'AELE et la Suisse.

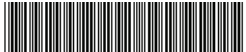

<sup>201-18340-02</sup> Août 2015

**NETGEAR, Inc.** 350 East Plumeria Drive San Jose, CA 95134, Etats-Unis